# **EPROPOSAL PACK WIZARD**

### **5 MINUTE QUICK START**

#### **IF YOU NEED ASSISTANCE AFTER FOLLOWING THE SETUP INSTRUCTIONS AND VIDEO [CONTACT US](https://www.proposalkit.com/htm/contact.htm)**

Watch a video of these getting started instructions at: You Tube [https://www.ProposalKit.com/htm/videos-wizard-quick-start.htm](https://www.proposalkit.com/htm/videos-wizard-quick-start.htm)

Additional setup tutorials are available online at: [https://www.ProposalKit.com/htm/wizard-setup-tutorials.htm](https://www.proposalkit.com/htm/wizard-setup-tutorials.htm) 

The Proposal Pack Wizard is a Microsoft Word Add-In. This means it is not a stand-alone program. The Wizard runs within Microsoft Word and only within our Proposal Pack Wizard's word document.

Enable the macros as soon as you first open the Wizard document which happens during the Wizard installation. Look in the Word toolbar for **Add-Ins**, click that toolbar, then click the **RunWizard**  button. 3 button clicks are all it takes to get the Wizard running.

#### **STEP A: ENABLE THE MACROS** A

Follow the instructions in the first page of the Wizard Word document for how to enable the macros. The Wizard program will not run if you do not enable the macros.

For **Microsoft Word 2010 and greater** you must click the **Enable Content** button in the yellow bar next to the Macros are disabled warning message which looks like this:

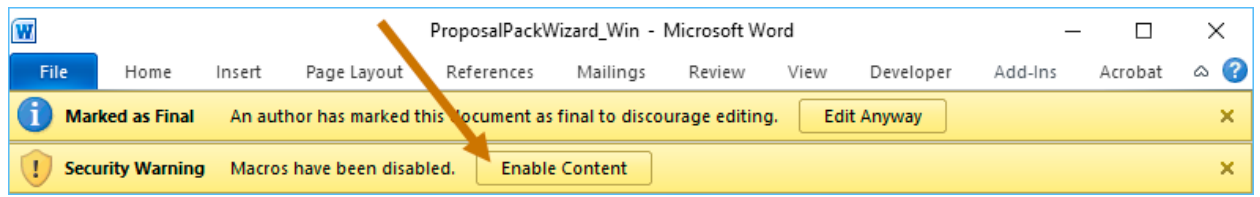

If running **Windows in S Mode** you may also have to right click the Wizard's document in the install folder, click the General properties tab then click the Unblock box or Unblock button.

#### **STEP B: RUN THE WIZARD** B

Once the macros are enabled you can run the Wizard. Your Wizard's Word toolbar will look like this screenshot. Locate these buttons on your Wizard document's toolbar.

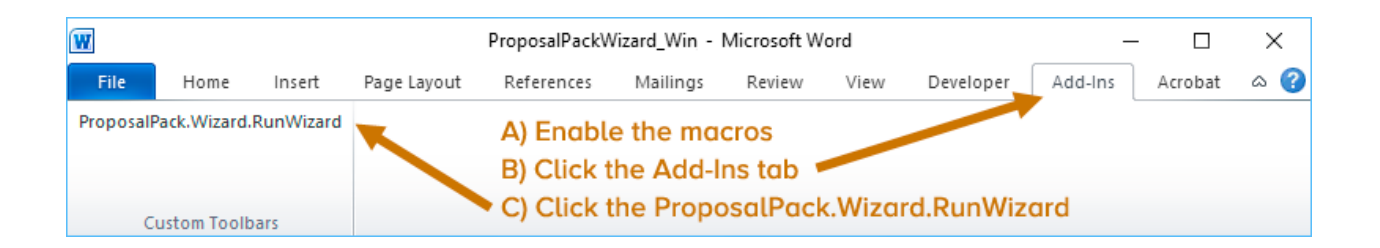

#### **STEP C: FOLLOW THESE STEPS TO CREATE YOUR FIRST DOCUMENT:** C

**First** - Install your Proposal Kit Professional, Proposal Pack, Title Page Pack and/or Contract Pack product before running the Proposal Pack Wizard. The Wizard will search for these products, so they must be installed first. Proposal Packs, Title Page Packs, Contract Packs and Proposal Kit Professional are each downloaded and installed separately. We have hundreds of template packages which plug in to the Wizard. Install whichever product(s) you installed.

The Wizard does come with a very limited collection of plain templates; however, it is meant to be used with one or more of our other template products. Access to the complete range of templates requires a template product.

- If you purchased and installed **Proposal Kit Professional**, you will also see a blue icon on your desktop.
- 

If you purchased and installed a **Proposal Pack** template product you will also see a red icon on your desktop.

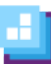

If you purchased and installed a **Contract Pack** template **P** product you will also see a purple box icon on your desktop.

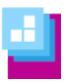

If you purchased and installed a **Title Page Pack** template product you will also see a magenta icon on your desktop. **E** Second - Run the Wizard by double clicking the **Run Proposal Pack Wizard** icon on your Windows start menu or on your Windows desktop. The icon looks like our logo with a green background.

Different editions of Microsoft Word have slightly different methods of enabling macros such as our Proposal Pack Wizard.

Refer to the instructions in the Wizard document for the specific version of Word you are using. Enabling the Wizard macros is a security step that is managed by and required by your Microsoft Word software. This is a one-time only step you have to do before you will able to run the Wizard software.

**IF YOU DO NOT ENABLE THE MACROS ACCORDING TO THE INSTRUCTIONS, THE WIZARD SOFTWARE WILL NOT RUN, AND YOU WILL NOT SEE THE WIZARD INTERFACE SCREEN.**

**IF YOU DISABLED THE MACROS BEFORE READING THE INSTRUCTIONS, RE-READ THE INSTRUCTIONS FOR YOUR VERSION OF WORD IN THE WIZARD DOCUMENT. THE INSTRUCTIONS WILL SHOW YOU HOW TO GET THE WIZARD SECURITY ENABLED.**

If you see a message about **Trusting Content** or **Trusting Macros** from this publisher, you must check the box.

If you see a message about **Enabling Content** or **Enabling Macros** you must click the enable option.

If you see an **Options** button during this process you must click to get to the enable options.

The first time the Wizard document is opened you will have to perform the macro security enabling steps. The Wizard will not automatically run and show you the interface screen this first time. Once you have enabled the macros, close the Wizard document. Then double click the **Run Proposal Pack Wizard** icon on your desktop.

From then on, the Wizard software will automatically run each time you double click the icon, and you will see the Wizard interface.

**Third** - The first time the Wizard is run, after the macros are enabled, you will be prompted to enter some information about you and your company and how you intend to write your documents. The Wizard will start in Novice mode which disables the more advanced features of the Wizard.

This will make it easier for first time users to quickly create a document without being confused by the more advanced features. Once you have created your first document in Novice Mode the Wizard will automatically enable Expert Mode (if you purchased the Expert version of the Wizard) and all the Wizard configuration features will be unlocked.

Each time the Wizard is run it will search for any newly installed template packs. You only need to install the Wizard once regardless of how many template packs you purchased and installed.

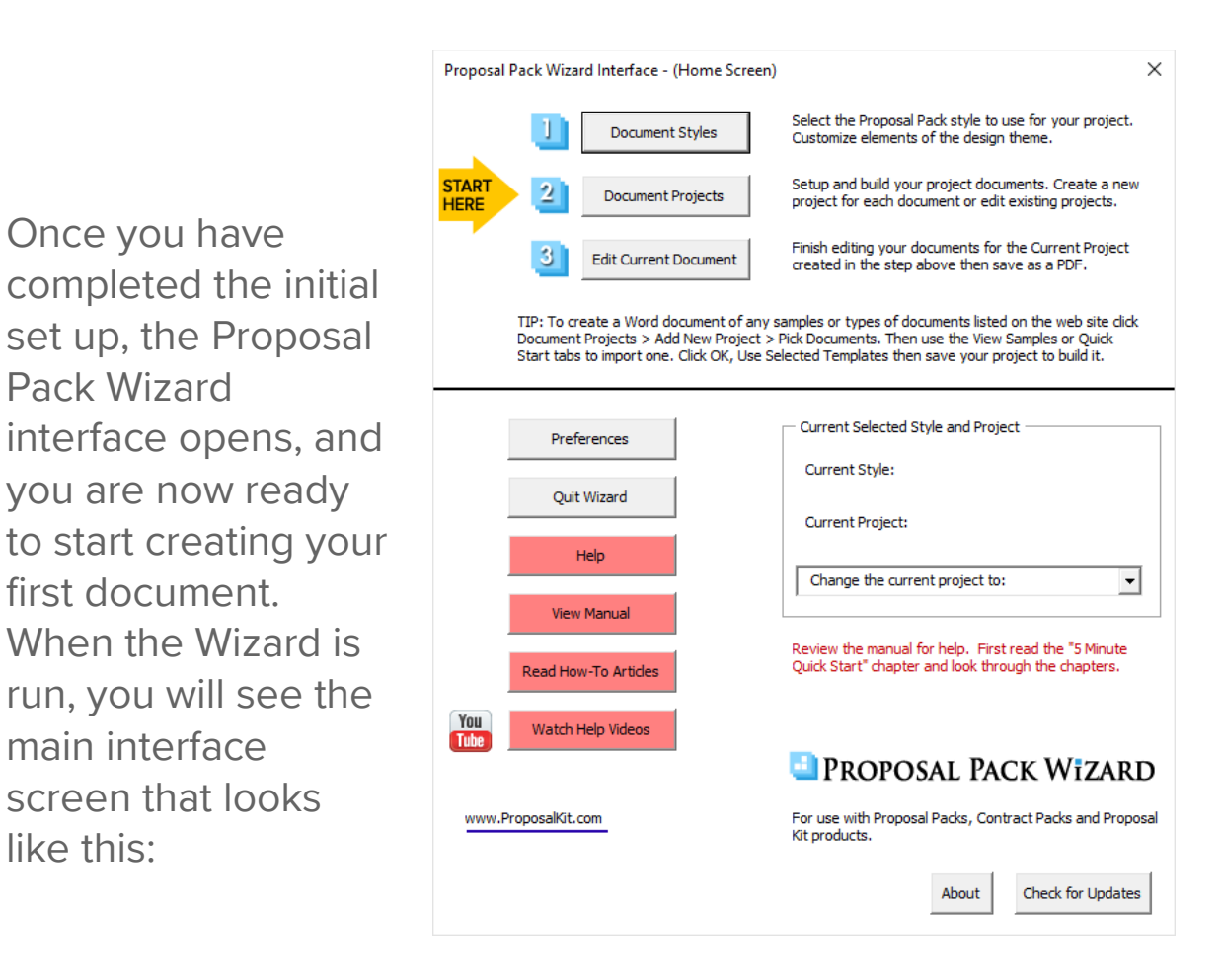

Click the button Document **Styles**, pick the style you want to use for this project. This will usually be the style you purchased or if you purchased the Proposal Kit Professional, you will have the choice of four or five assorted styles. Once you have selected the style click OK. A default style will already have been selected for you, so this step is not required to get started. You can also purchase additional add-on template packs at a discount from this screen.

like this:

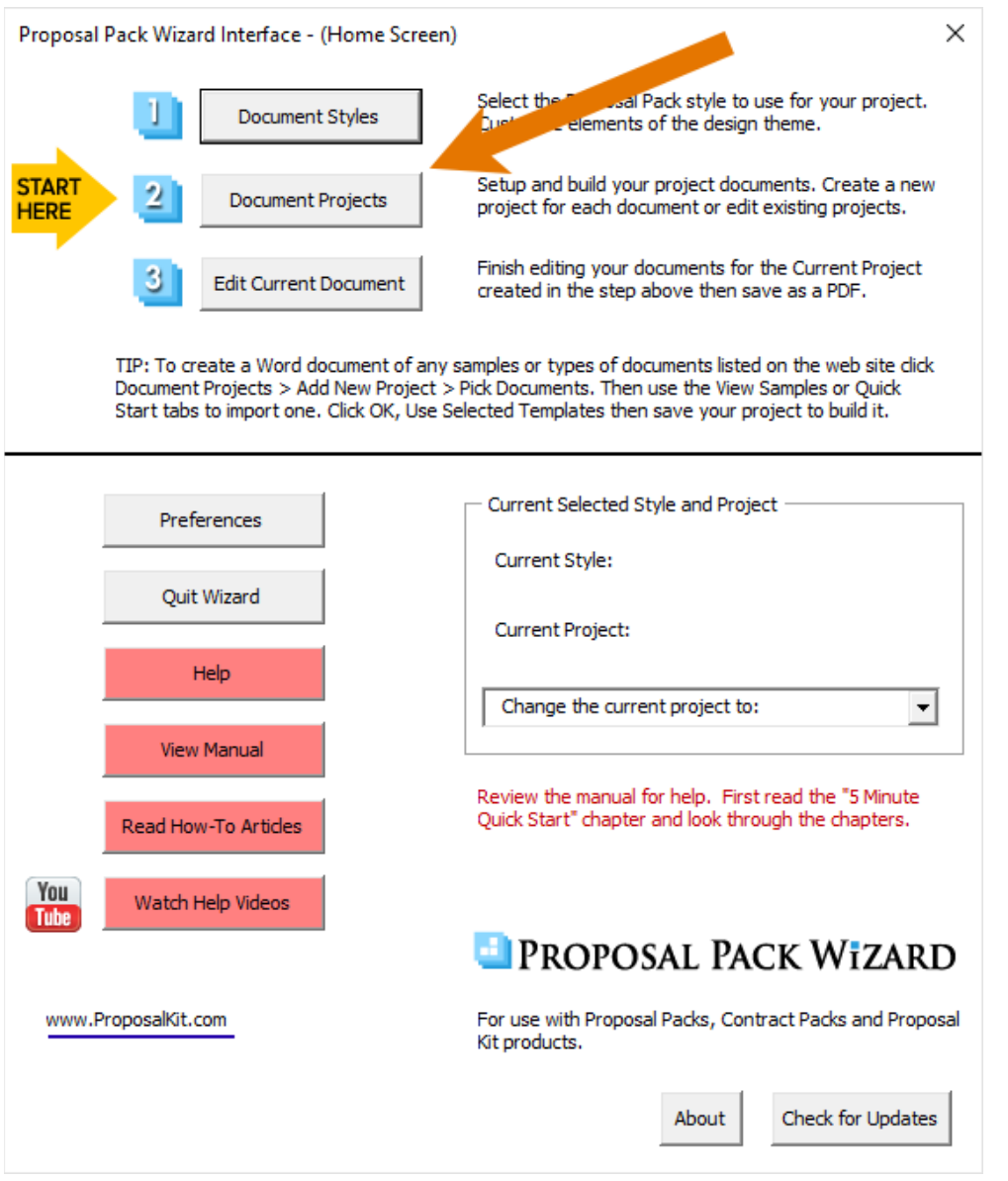

**Fourth** - Add a new project by clicking the button **2** Document **Projects**. We use the term "proposal" in many places when referring to the document being created – however you can create any type of business document including business plans, manuals, reports, studies, proposals, contracts, RFP responses, estimates, etc.

#### Then click the button **Add New Project**

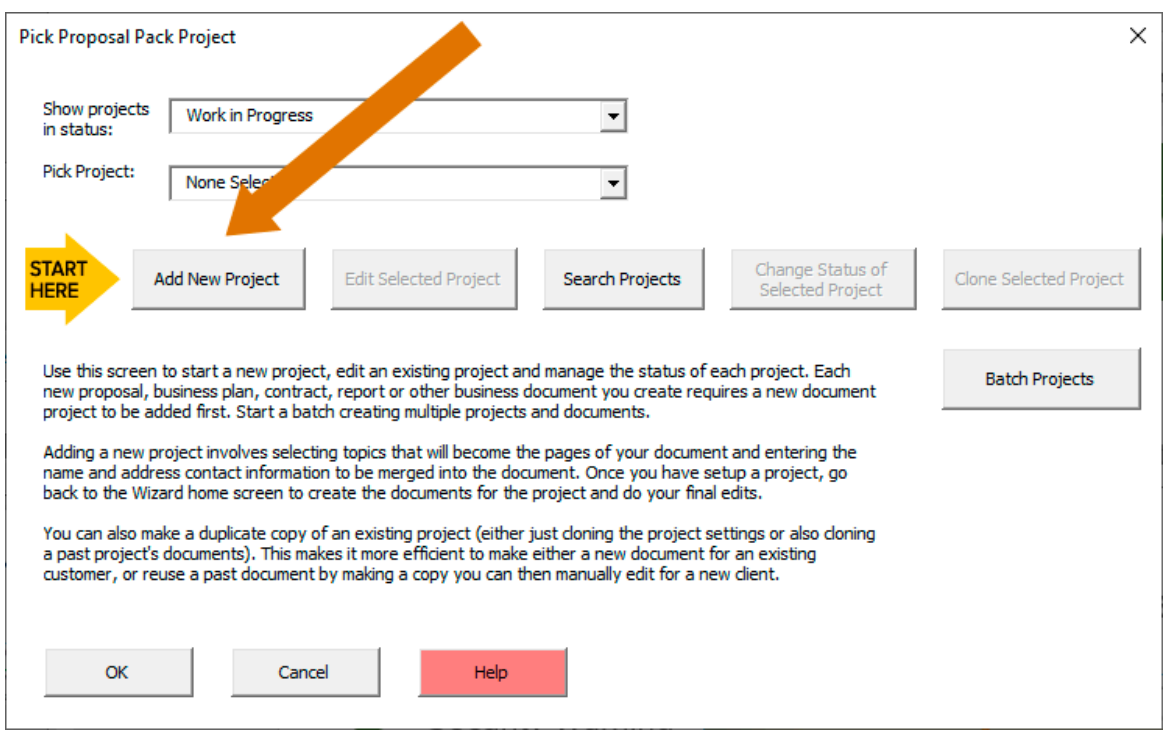

Gold arrows in the Wizard interface point at what you should be doing next.

Now you are on the main project screen. Enter a Project Name. This will be used for your reference and for the folder name that all this project's documents will be saved in.

Click the **Pick Documents** button to start selecting the chapters that will make up your document (i.e. a Cover Letter, Title Page, Table of Contents, and so on). This will take you to the Pick Documents screen.

The Wizard will pre-populate your first project with a few common templates to help get you started.

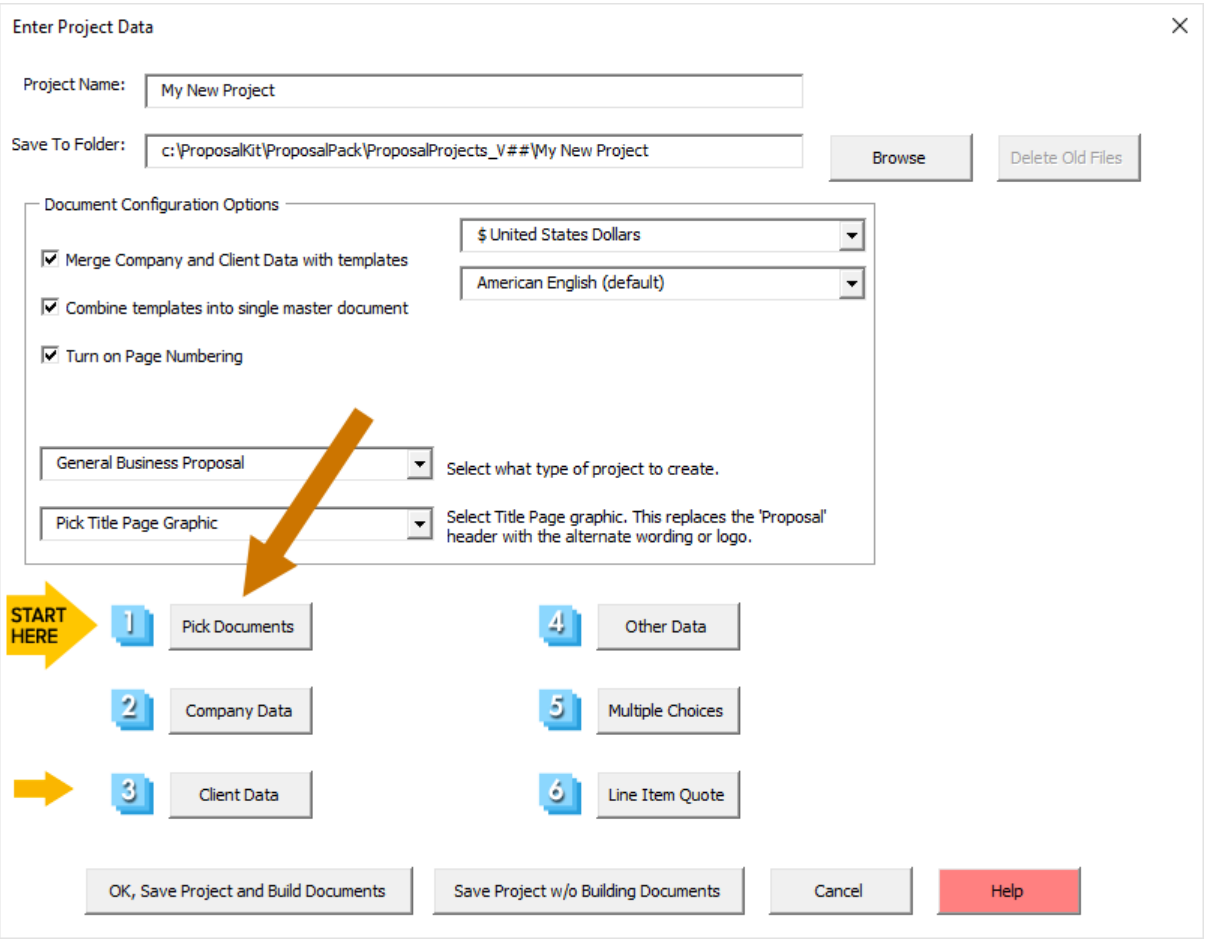

The best way to get started is to use the **Quick Start** tab in the Pick Documents screen. There are hundreds of premade lists for all types of documents and all types of businesses.

Click the **Search Import Lists** button and type in a single word that is related to what you are doing (i.e. investing, grant, education, training, electrical, lawncare, medical, security, wedding, catering, fashion, software, etc.) Pick any of those from the list then click the **Import Topics from List** button.

Your project will now be loaded with a set of chapters. You can now customize that list as needed by adding new chapters and removing unneeded chapters based on your exact situation.

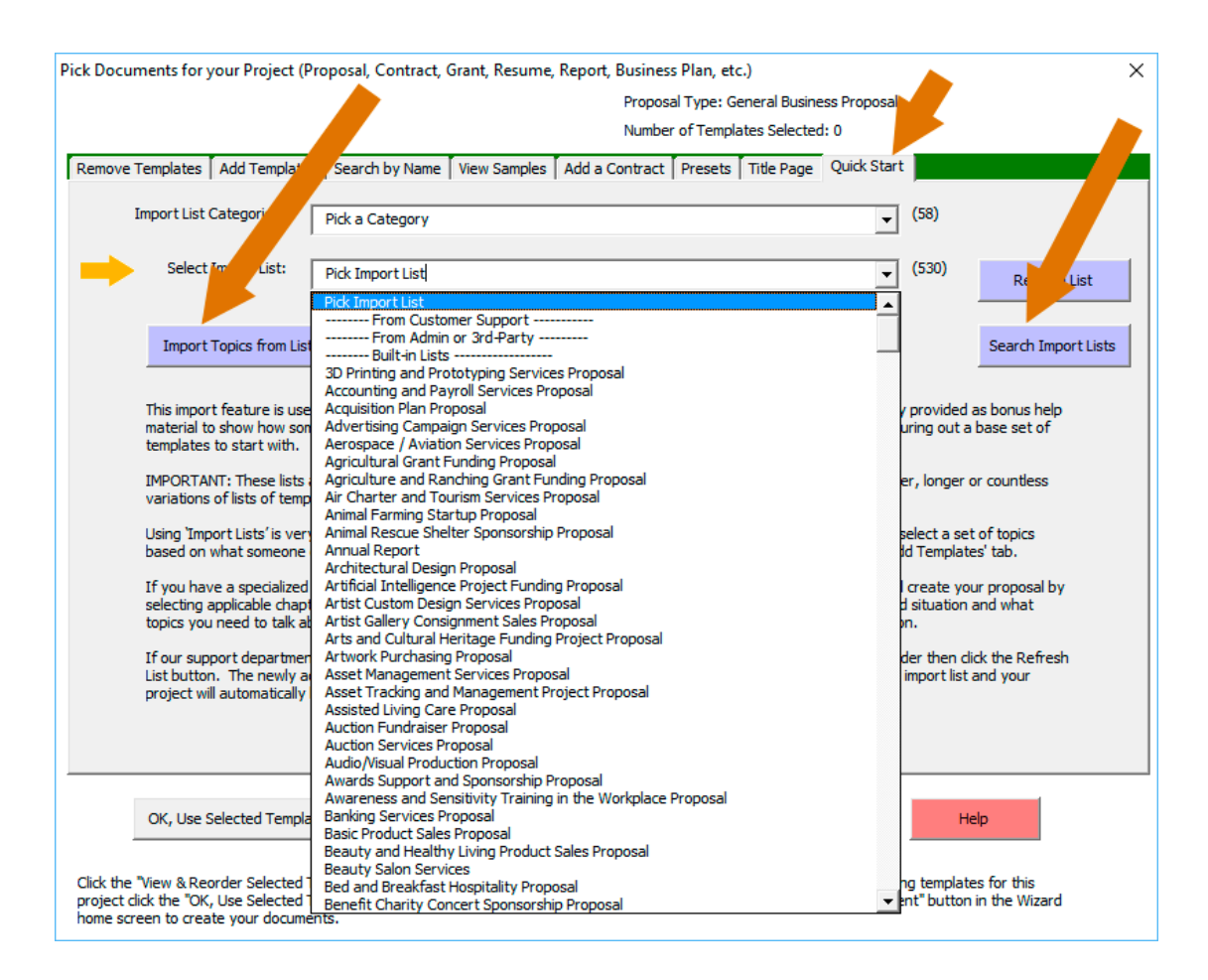

Use the **Remove Templates** tab to remove chapters that you do not want in your final document. Highlight one or more entries then click the **Remove Template(s)** button. This only removes them from your list of selected chapters for this project - no files are ever deleted.

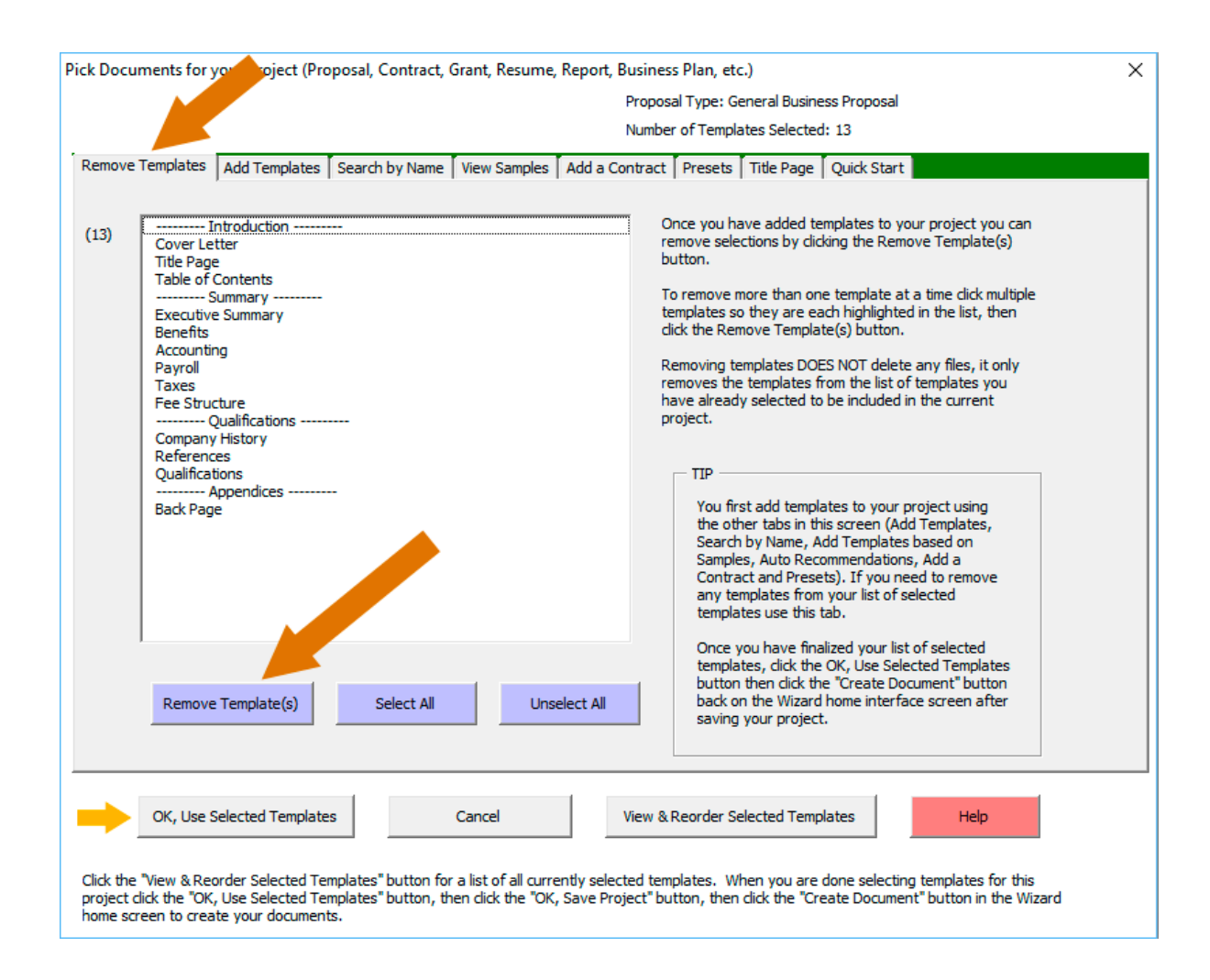

If you are not sure about needing a chapter leave it in your project. It is easier to remove an unneeded page than trying to add a new page once you have started editing your document. The Wizard can add a new template you may have forgotten into an assembled document you have started editing.

Use the **Add Templates** tab to add templates to your project.

This screen gives you access to every chapter template available. The most commonly used ones are on the first screen of checkboxes you see (Cover Letter, Title Page, Table of Contents, etc.)

To find lists of chapters grouped by distinct types of businesses and writing situations click the drop-down box and select from the list. You can check off chapters from multiple screens.

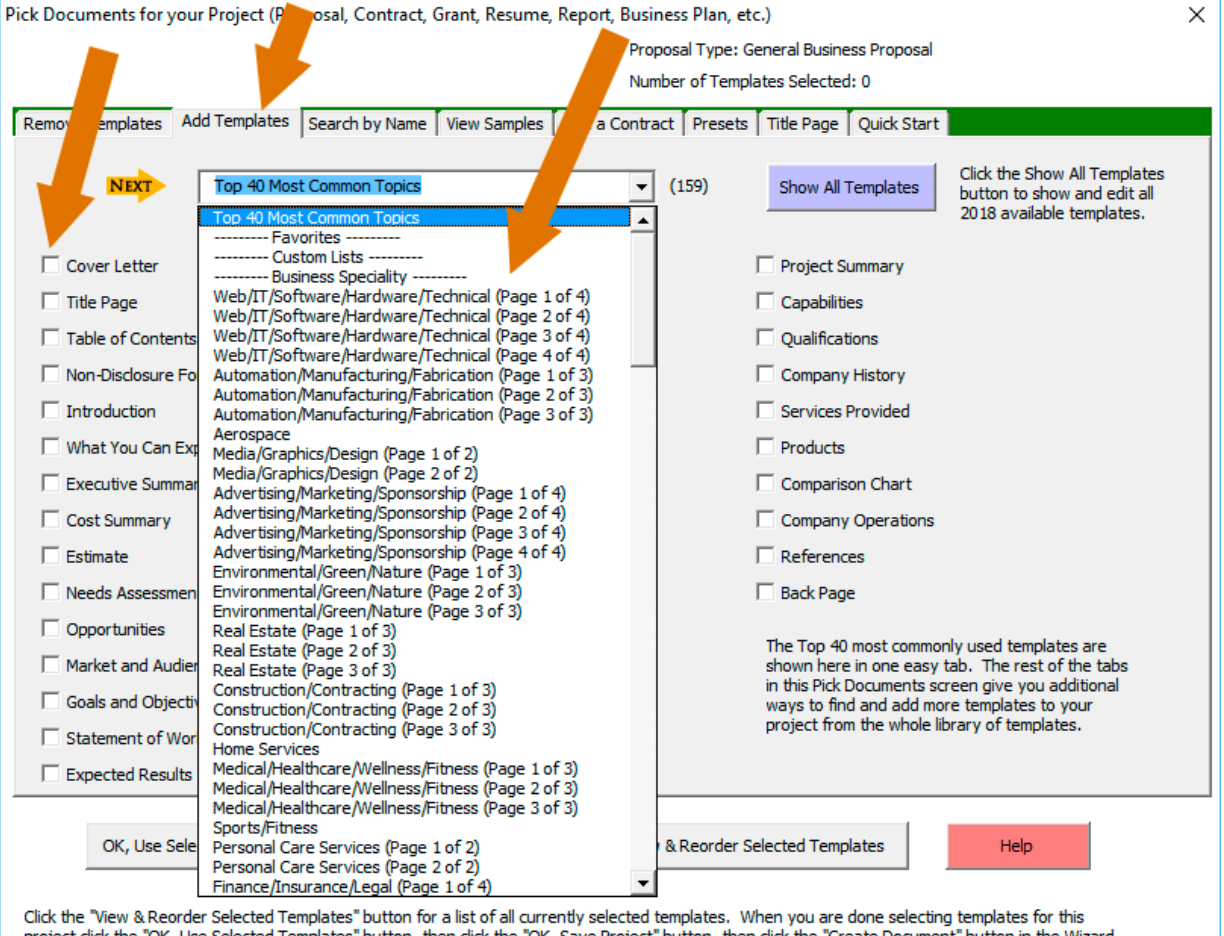

project tilth the long ose selected remp<br>home screen to create your documents.

Use the **Search by Name** tab to add templates to your project. This tab is useful if you want to search the library of available chapters for a specific chapter instead of looking for it in the **Add Templates** tab.

For example, say you want to find a budget template. Search for the word: budget

Select whatever match is most appropriate and add it to your project.

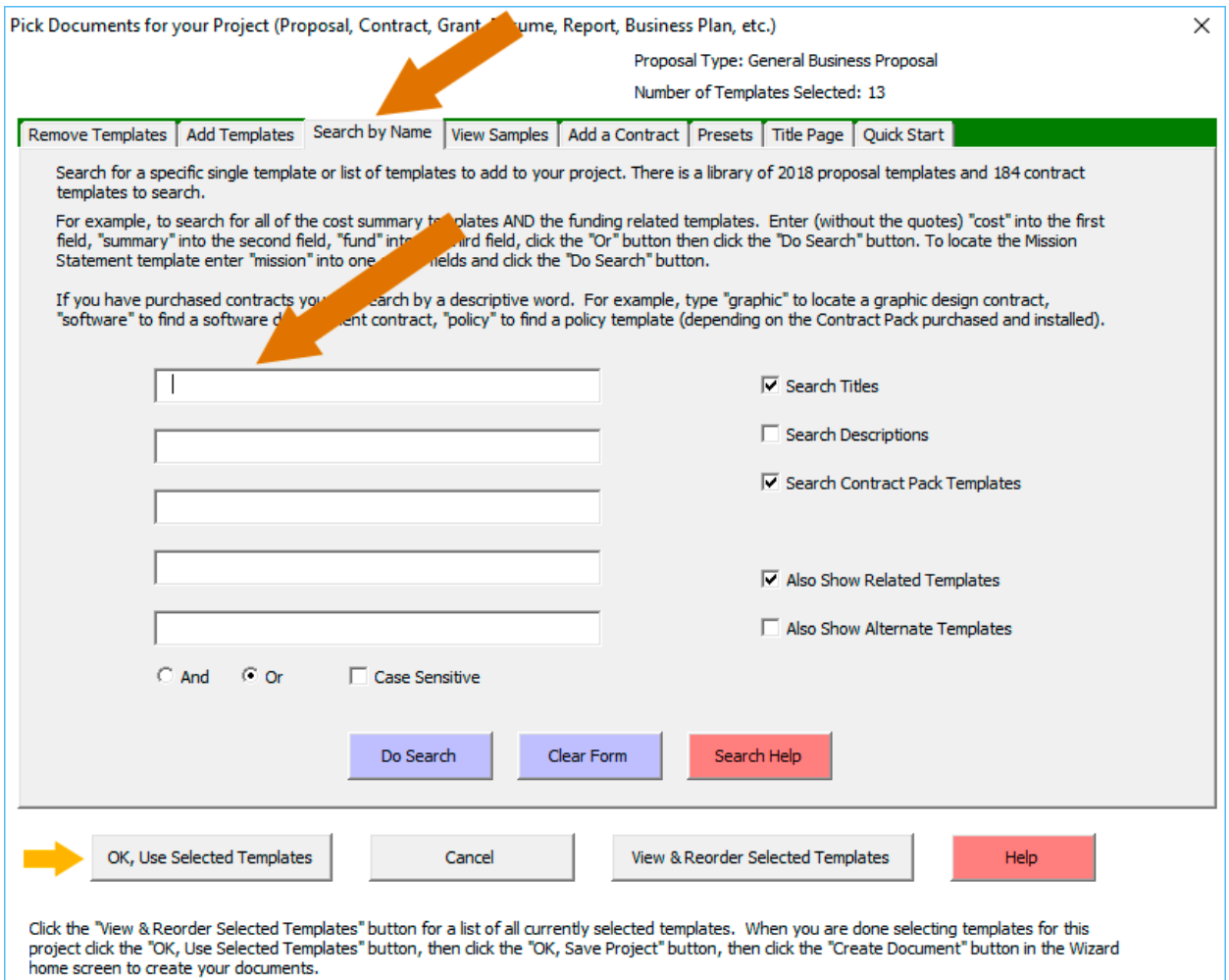

Another way to quickly select a collection of templates is to use the **View Samples** tab and select a sample related to your situation. This option will add the templates and import the content used to create the selected sample to your project by clicking the **Import Content from Selected Sample** button.

While we have a very large selection of samples, samples are only meant as general guides to show you how other people have assembled and filled in their documents. Millions of business documents like these are written every year so the samples are not intended to exactly fit your situation page for page. However, we have collected samples across a wide range of businesses and types of writing situations that will give you a good idea of how they are structured for similar situations.

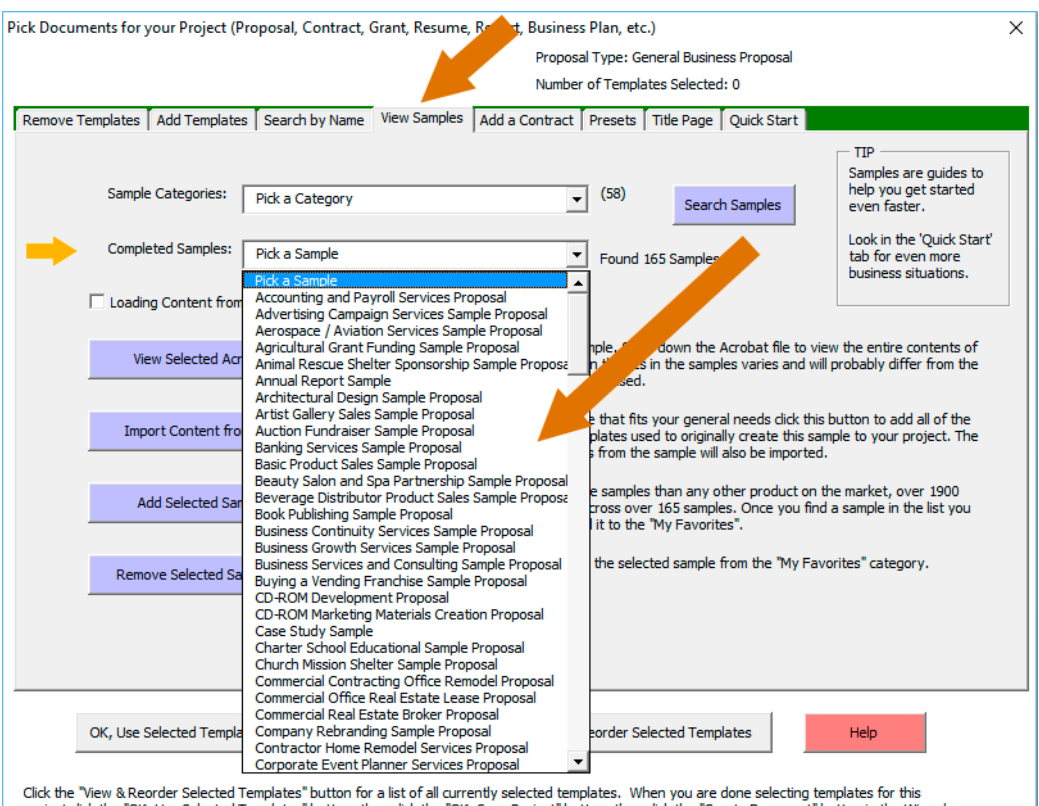

Use the **Add a Contract** tab to add a legal contract template from either Proposal Kit Professional or one of the Contract Pack products to your project. You must have purchased a template product that includes contracts.

If you are only using a Proposal Pack product you will find a handful of basic work orders and service contract templates in the **Add Templates** and **Search by Name** tabs.

This tab gives you options to include the contract in your assembled document or have it created as a separate document. If the selected contract template also has exhibits or schedules related to it, those will be inserted into it.

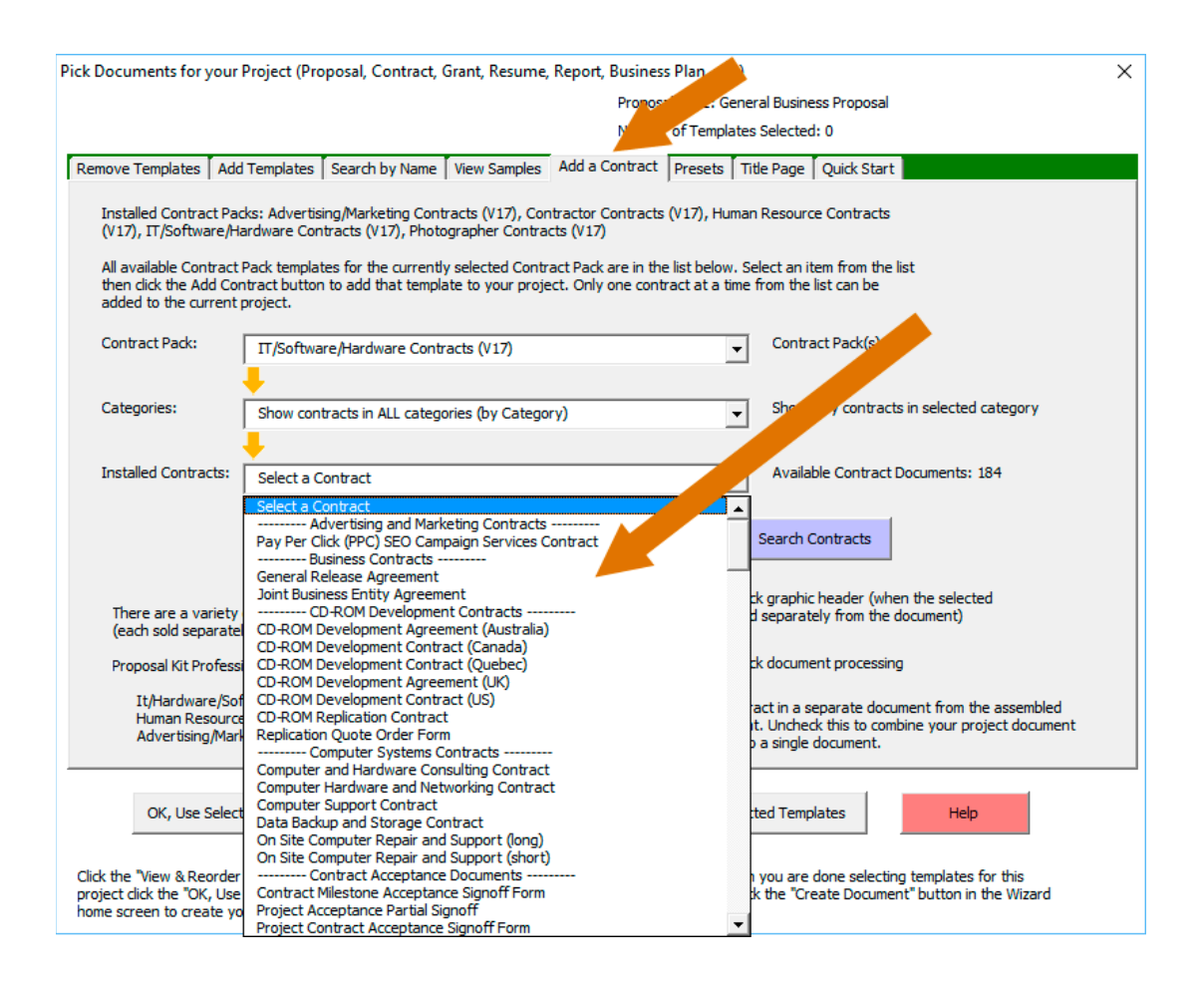

Use the **Title Page** tab to select an alternate design and color scheme for your front title page.

Select one of the 5 designs available in the selected Title Page Pack then select one of the 120 color schemes available. When done click the **Use Selected Design and Color Scheme** button.

This option is generally used if you are using the "Proposal Pack for Any Business" or "Proposal Pack for Government Grants" styles. All our other Proposal Packs already come with a title page design tailored to match the rest of the pages. Your Proposal Pack comes with a starter package of title page designs and there are many more that can be purchased.

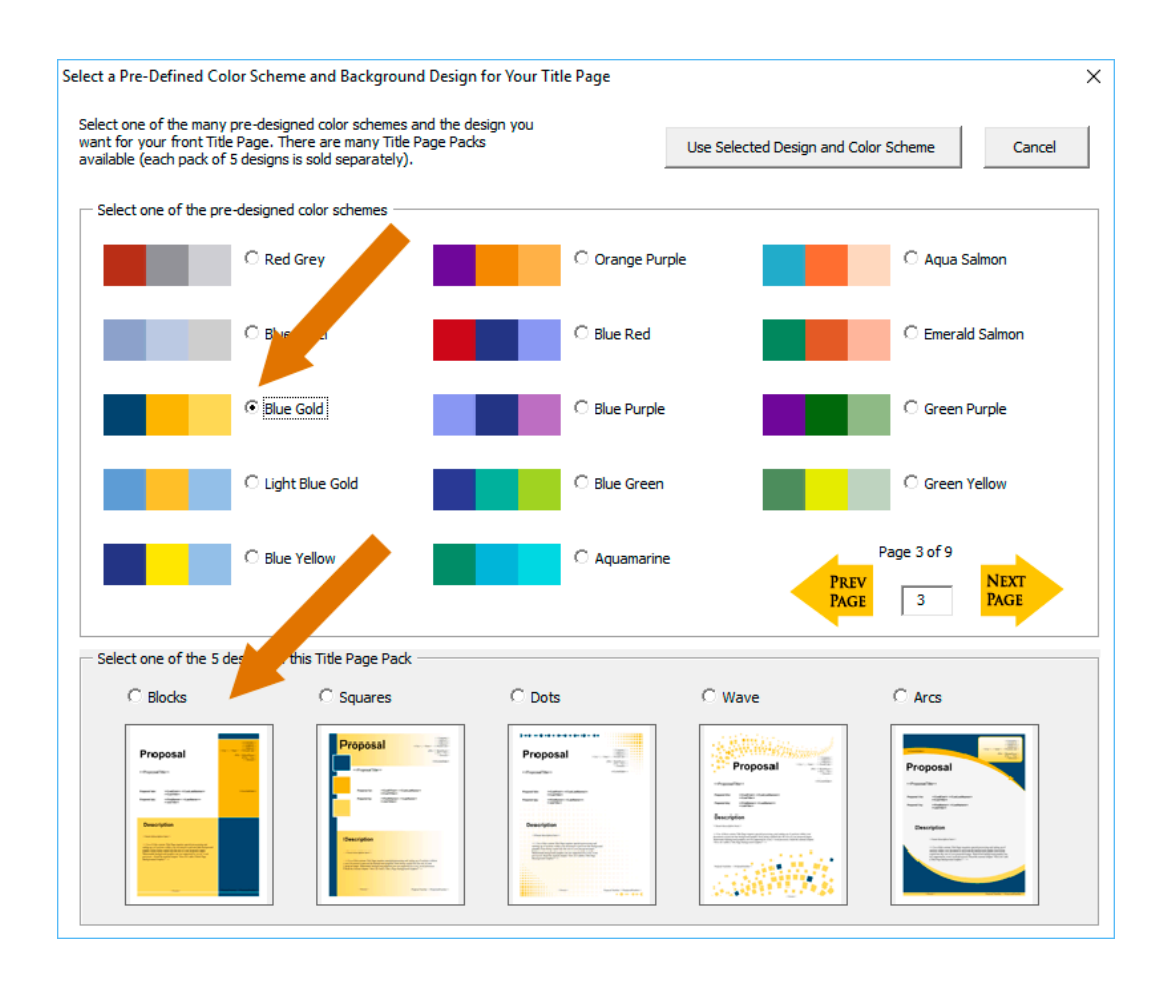

The **View and Reorder Selected Templates** button lets you change the order of the body pages. Special pages such as the Cover Letter and Title Page must remain at the front and the Back Page must remain at the end of the document.

You can also remove chapters from your project using this screen.

There are 2 panes in this screen. All the chapter templates that will be assembled into your document are shown in the left pane. All the templates selected that will be separate documents in your project are shown in the right pane (i.e. checklists, follow-up letters, external contracts, etc.)

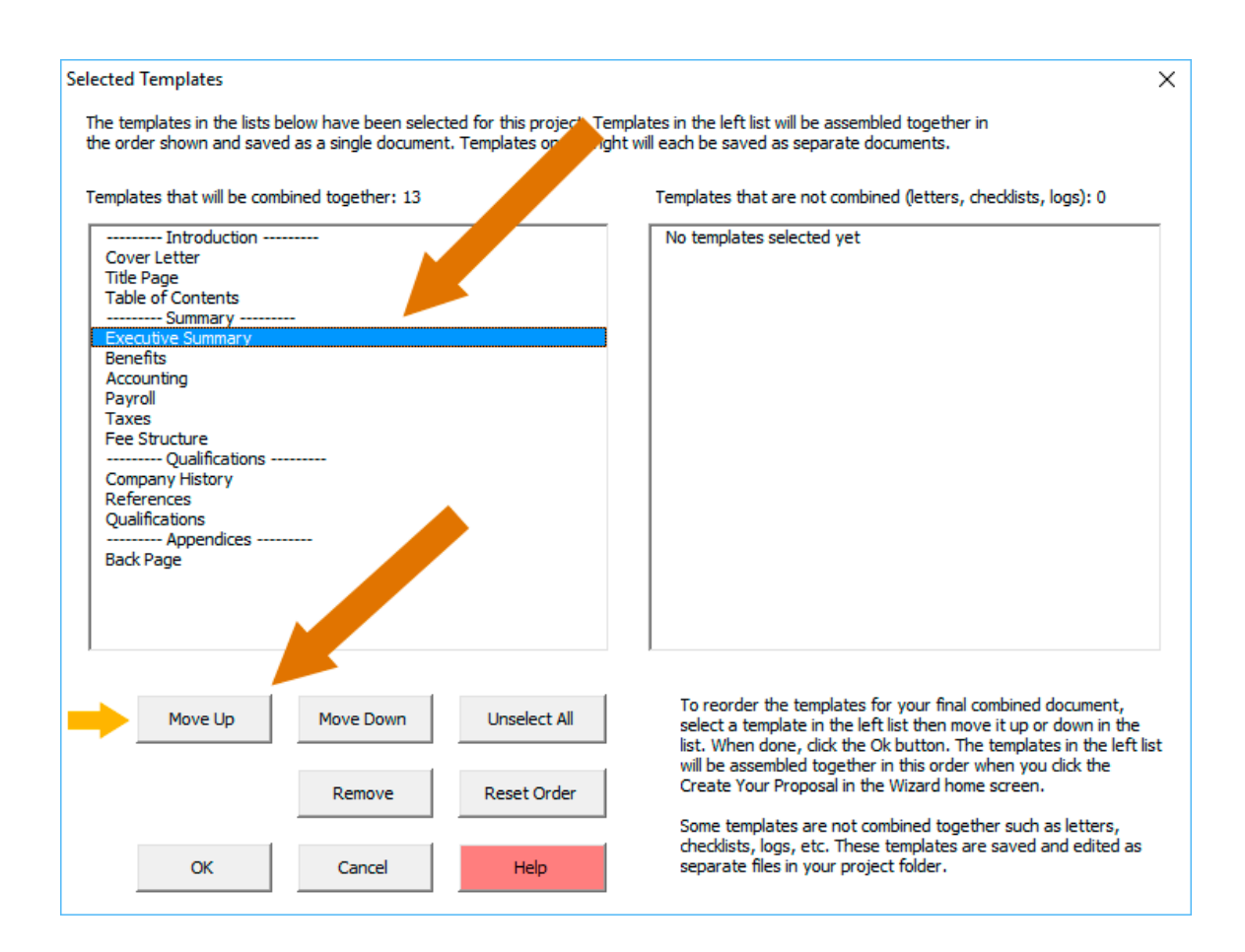

The **Presets** tab is a shortcut for saving your currently selected list and ordering of chapters for future use. If your future documents are going to use the same set of chapters create a Preset.

The next time you add a new Document Project and click the Pick Documents button, go to the Presets tab and select your saved Preset. Your list of saved chapters will be automatically loaded.

This saves you the time of having to find and select all those chapters again.

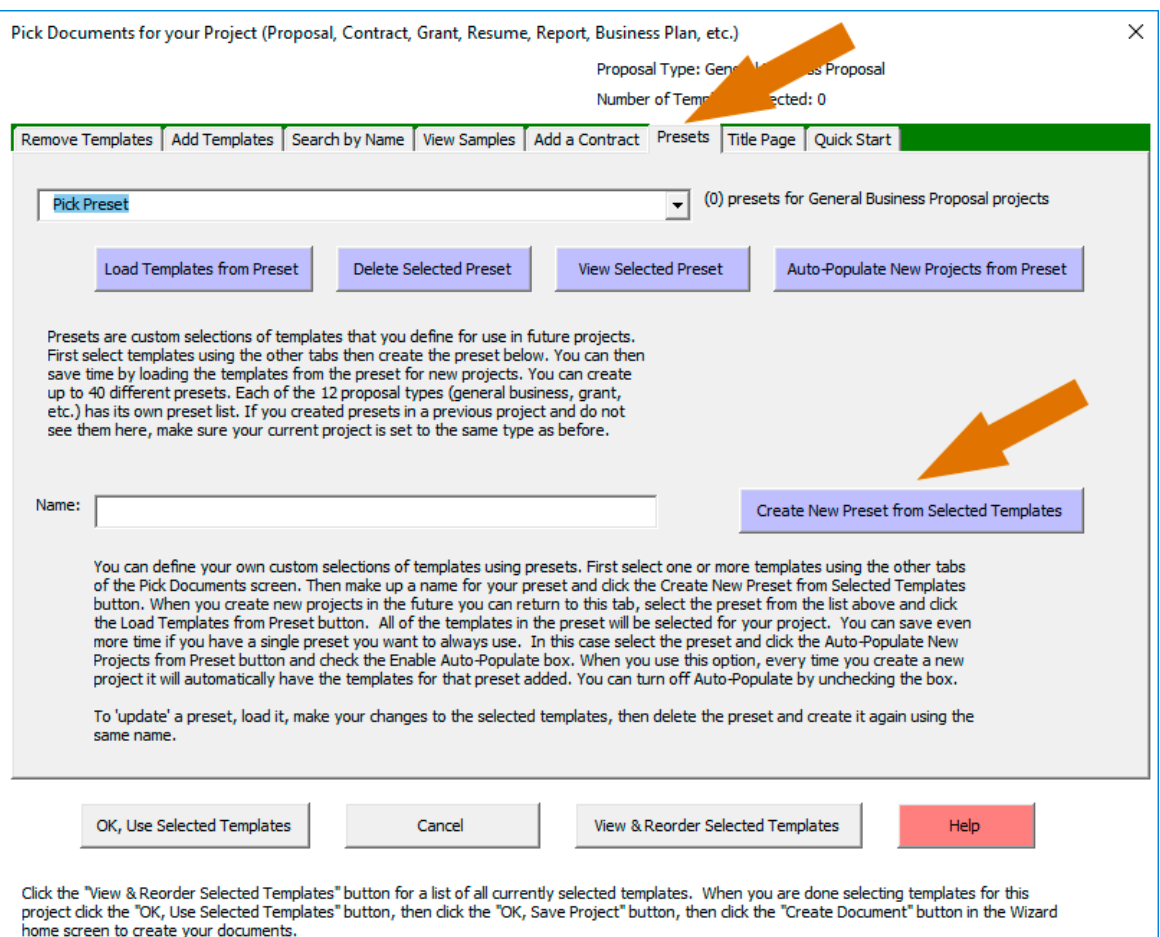

When done selecting the chapter templates for your document click the **OK, Use Selected Templates** button which will take you back to the project screen.

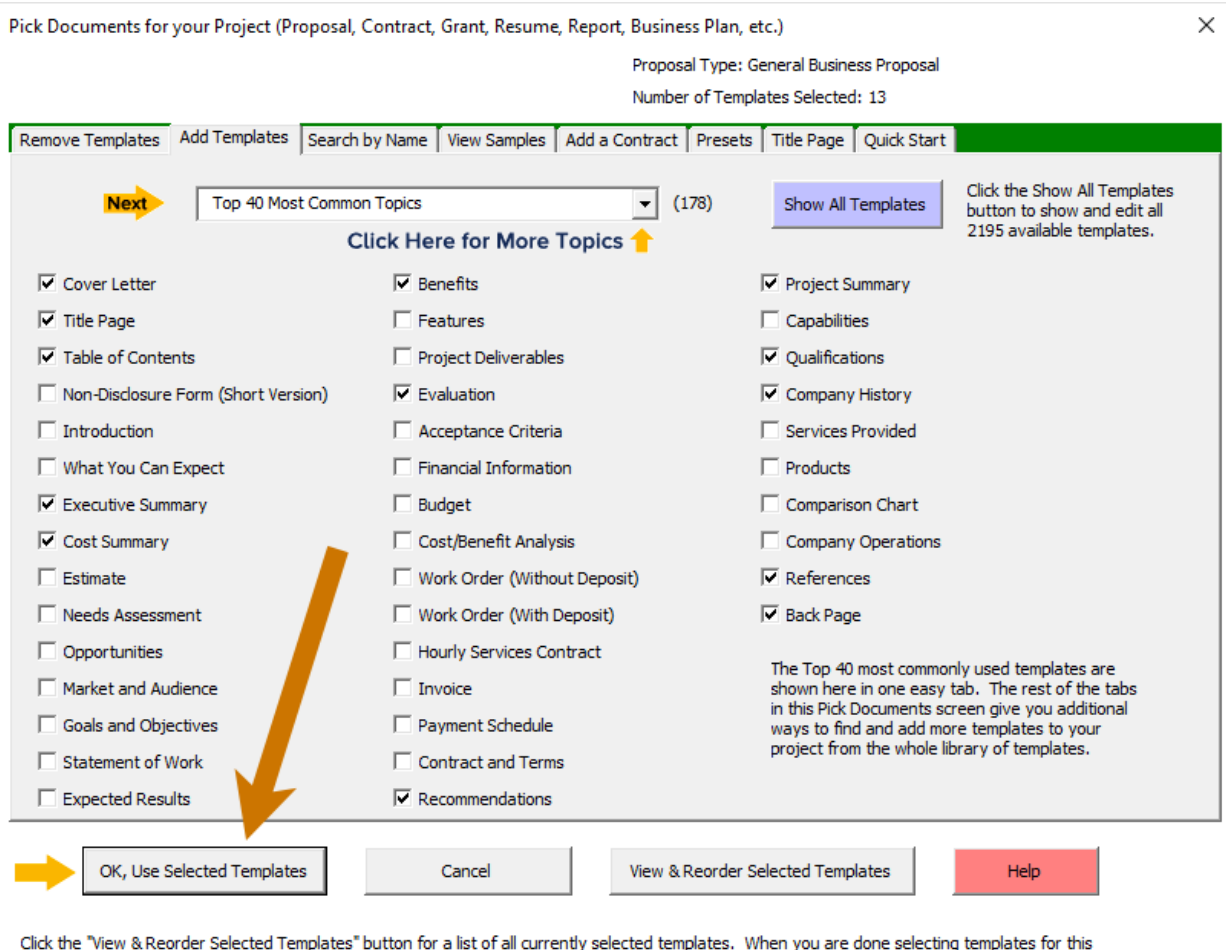

and one of the "OK, Use Selected Templates" button, then dids the "OK, Save Project and Build Documents" button to create your documents.

Now that you are back on the project screen click the **Company Data** and **Client Data** buttons to enter the name/address data that will be merged into your document(s). Use the **Line Item Quote** button for adding quotes, schedules, etc.

Save your project by clicking the **OK, Save Project and Build Documents** button to build your customized Word template.

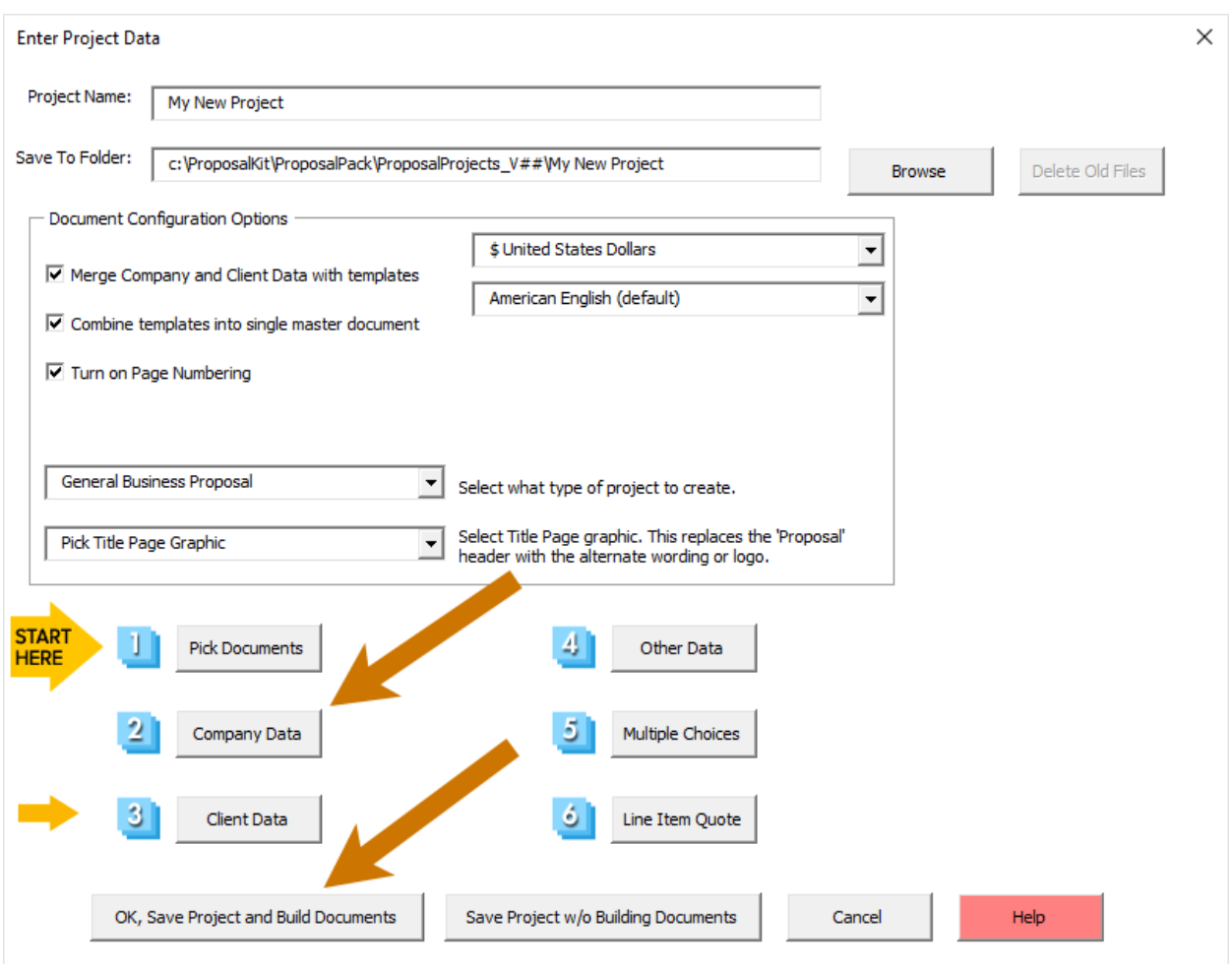

At this point the Wizard will automatically build the document if you choose to have it created right away.

If you choose not to build and open your document at this point you can do it later by editing the current project and saving the project again. This gives you the option to go back and edit your project settings before building your document(s). You will see a few dialog boxes displayed with status information during the document creation process.

When you see a dialog box saying **Process Complete**, your template is now complete and ready to fill in the details.

With slow computers and/or an exceptionally large document using many chapter templates this process can take a few minutes. If it appears your computer is not responding, or you see "(Not Responding)" in your Wizard's Word document wait for the process to complete. Do not close the wizard while processing.

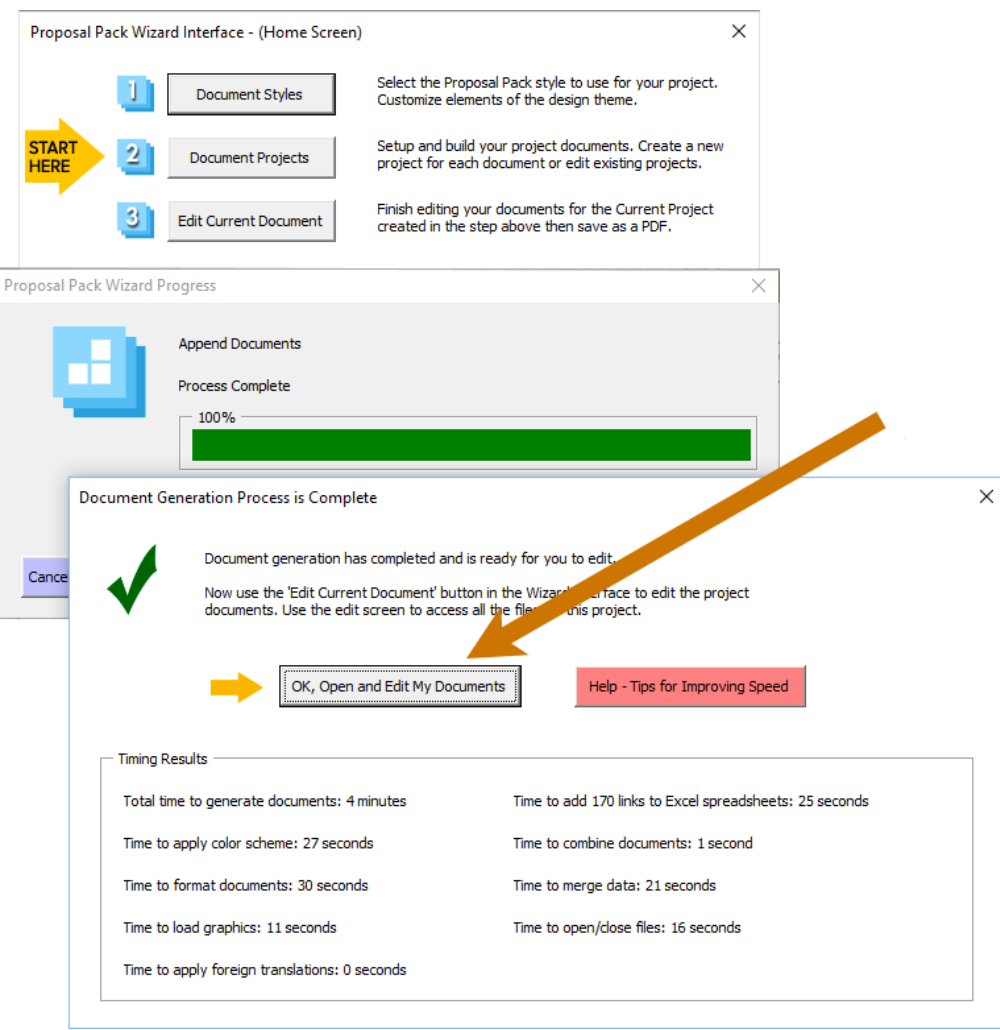

**Fifth - Click the OK, Open and Edit My Documents** button in the Process Complete message and your templates will be opened in Microsoft Word and Microsoft Excel.

All of your documents are stored in a folder on your hard drive which can be located in the **All Edit Current Document** button on the Wizard home screen.

If you close your documents in Microsoft Word you can open them again by using the Wizard and clicking the **Edit Current Document** button on the Wizard home screen.

Each time you create a new project that project will be your current project. Your old projects will still exist, and you can get to them by making and old project your current project.

**Sixth** - Now that you have completed creating and opening your first document you are now ready to create more projects and to start customizing the Wizard and templates as needed.

The Wizard can be configured for creating long and complex documents, for creating one-off custom documents or for creating custom tailored documents for many clients each tailored to the individual client.

There are features for customizing the visual look of your documents including color schemes and branding with your own custom logos and graphics, custom font types, etc.

Start reading the Wizard documentation and looking at the various configuration features in the Wizard's **Document Styles** and **Preferences** screens next.

### **5 MINUTE QUICK START QUOTEWERKS**

Watch a video of these getting started instructions at: You **Tube** [https://www.ProposalKit.com/htm/videos-quotewerks.htm](https://www.proposalkit.com/htm/videos-quotewerks.htm)

These are the minimal steps required to create a QuoteWerks layout file after having setup the Wizard and creating your first test document following the 5 Minute Quick Start instructions above.

**First,** click the Wizard's Preferences > QuoteWerks tab and click the **Generate Docs for QuoteWerks (Turn On)** button. You can also edit the layout and tags used in the QuoteWerks table templates.

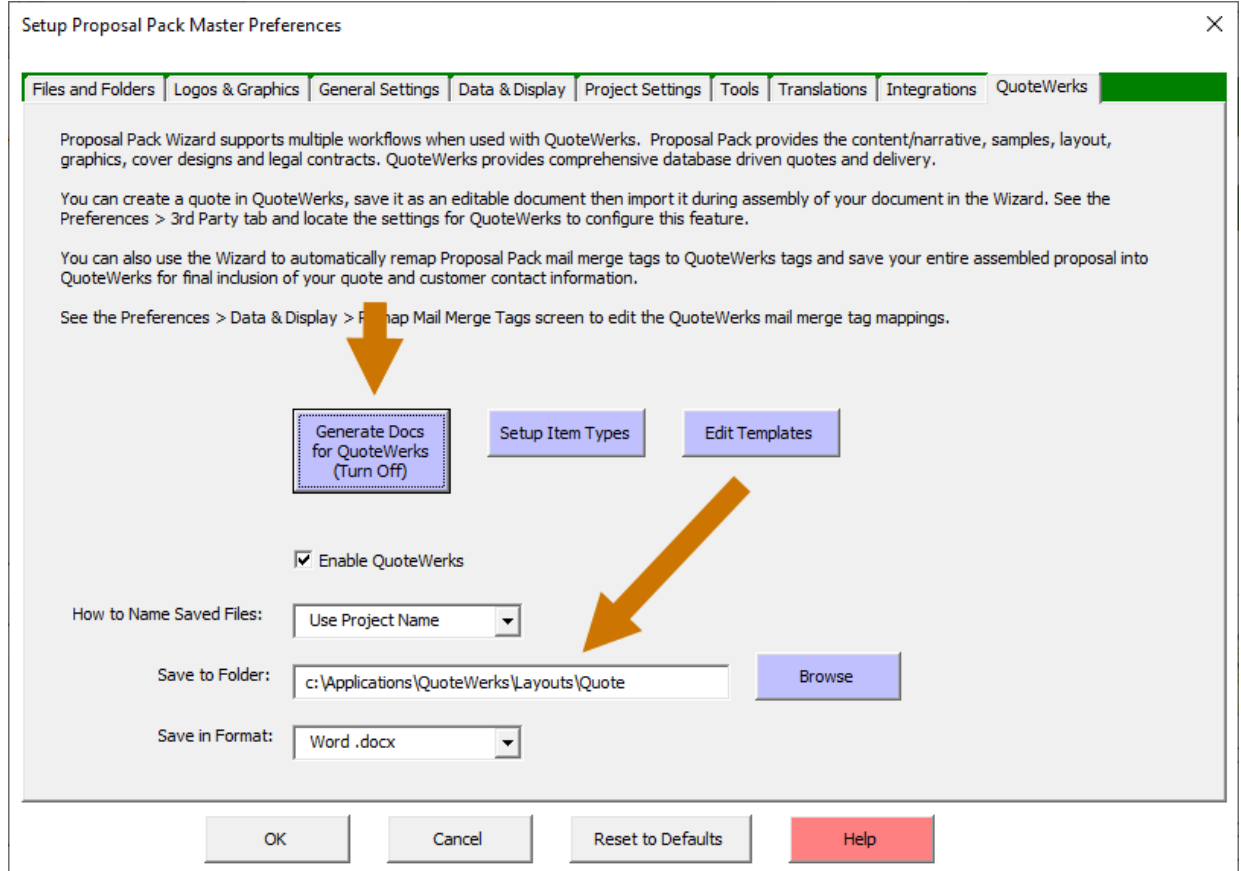

**B** Second, click the Preferences > Data & Display > Remap Mail Merge Tags button.

This step is only if you need to change any of the default tag remapping. By clicking the **Generate Docs for QuoteWerks (Turn On)** button in the step above the stock remapping tags will already be enabled for QuoteWerks.

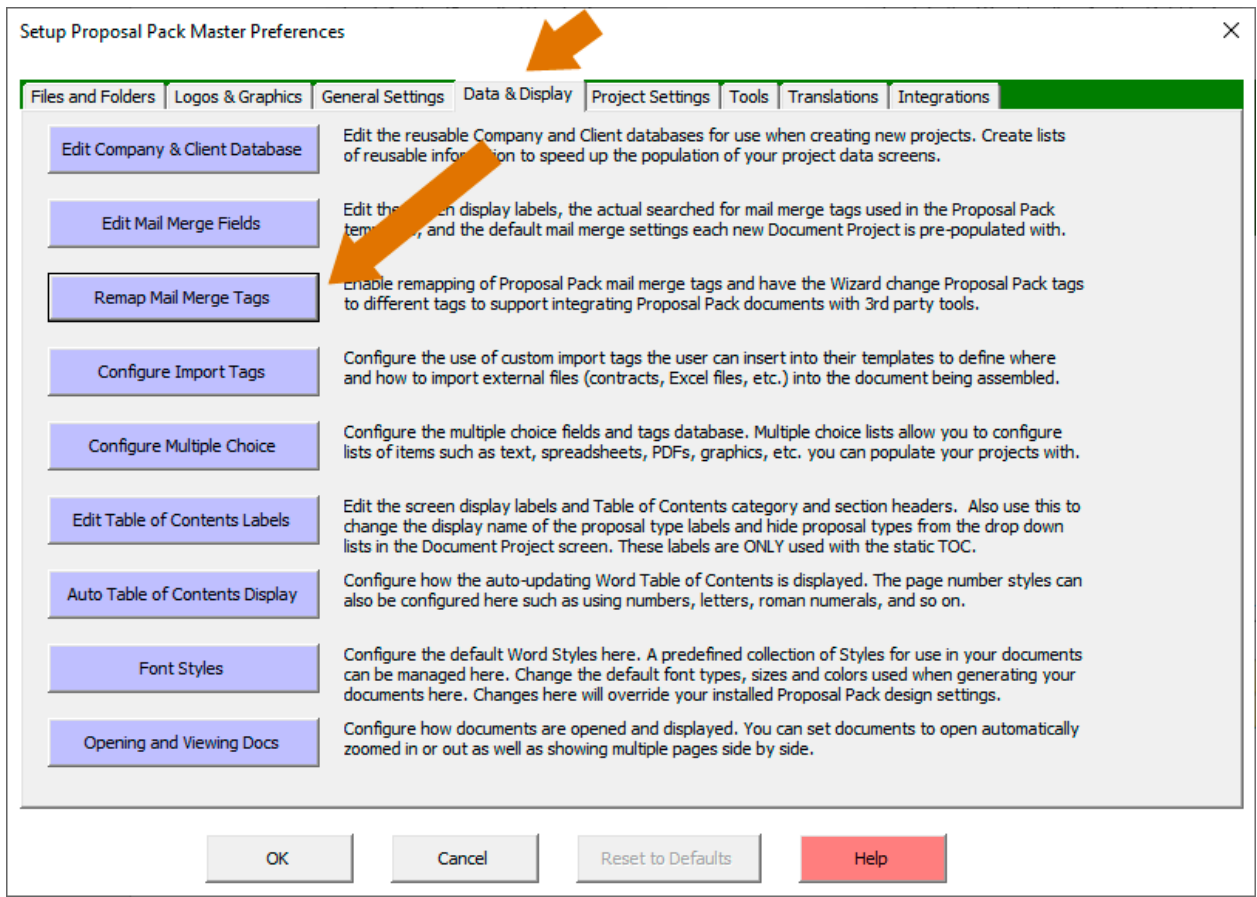

'QuoteWerks' will already be selected from the drop down list and the **Turn on mail merge remapping** checkbox will be checked. This will cause the Wizard to replace our Proposal Kit tags with equivalent QuoteWerks tags.

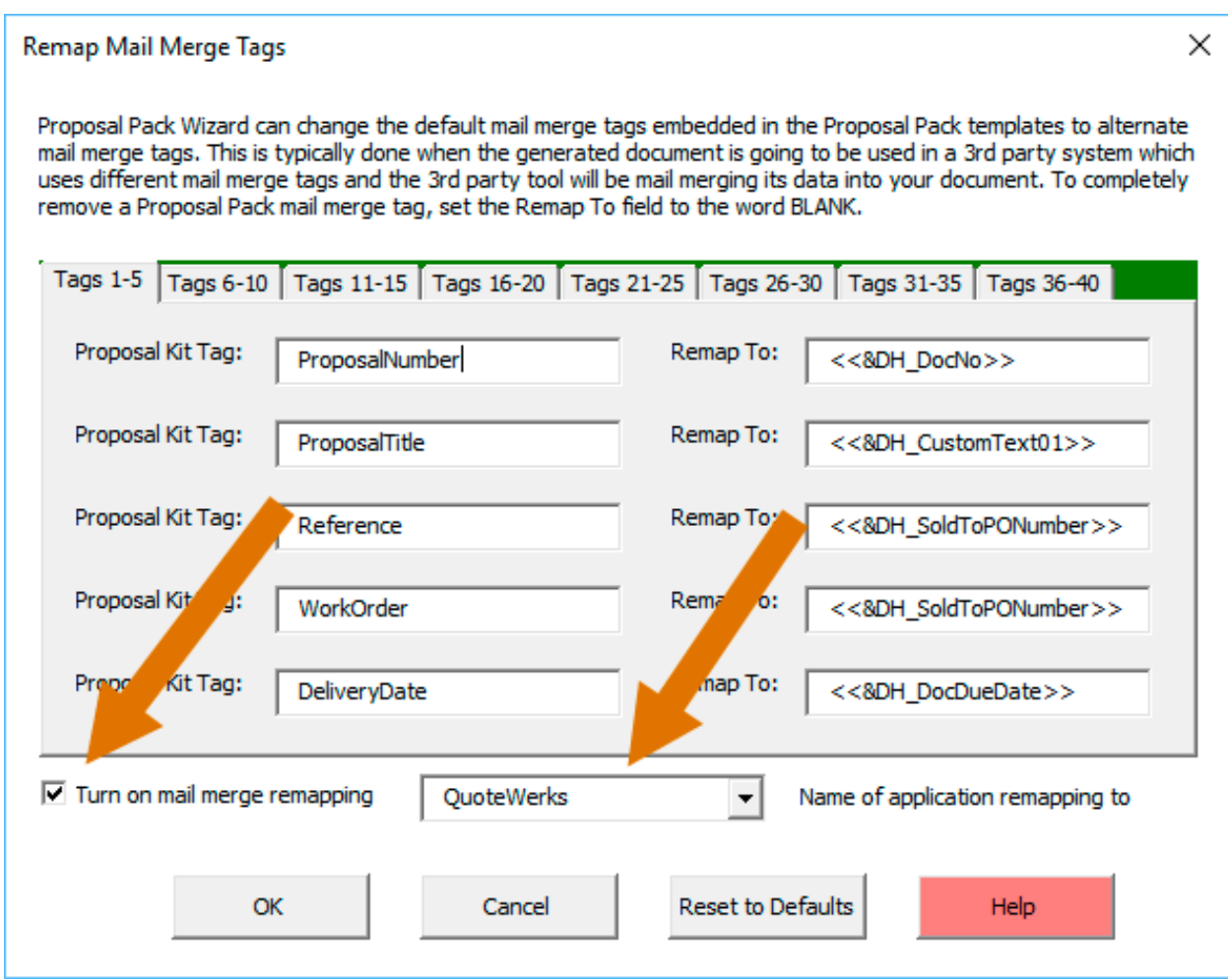

**Third,** create a new document project from the Wizard home screen. All buttons and options on this screen that are not used during the creation of QuoteWerks layouts will be greyed out.

In the **Pick Documents** button add a page that will hold your quote such as the Cost Summary, Quote, Estimate, Invoice or Work Order. When adding one of these pages the Wizard will automatically insert a QuoteWerks compatible table layout. If QuoteWerks is also running it can build a custom table to match your QuoteWerks Item Types in your currently loaded quote.

After you have selected all your chapters click the **OK, Save Project and Build Documents** button. The generated document will then be created as a QuoteWerks layout file.

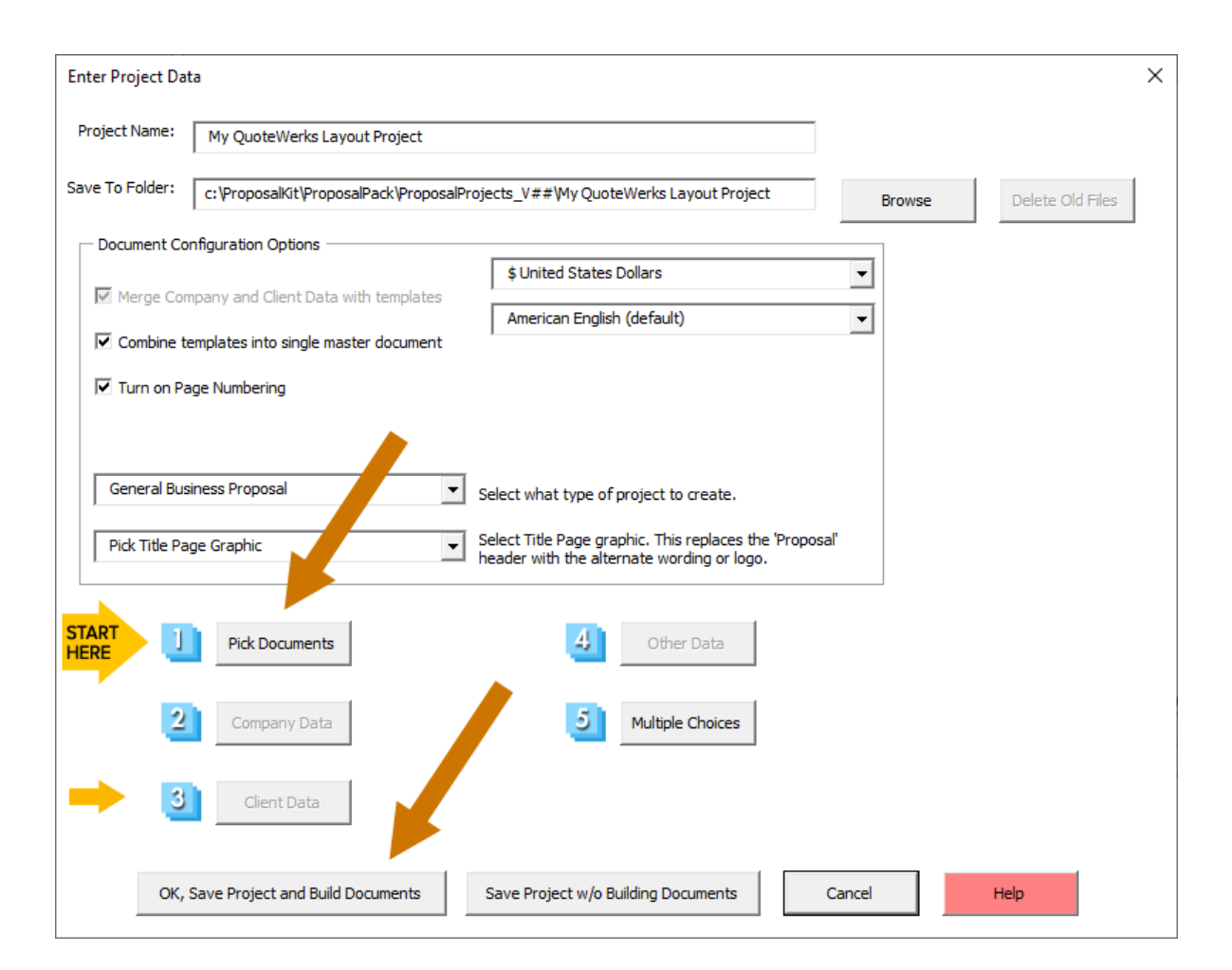

**Fourth,** the Wizard's Edit Your Current Document project screen has a QuoteWerks tab. This tab makes it easier to open and edit then save your generated document into your QuoteWerks layout folder.

You can also do a 'Save As' with the Word document open and manually save it where you need and in the format you need for how you use QuoteWerks.

Any documents you generate including proposals, invoices, letters and contracts can be converted into QuoteWerks layouts.

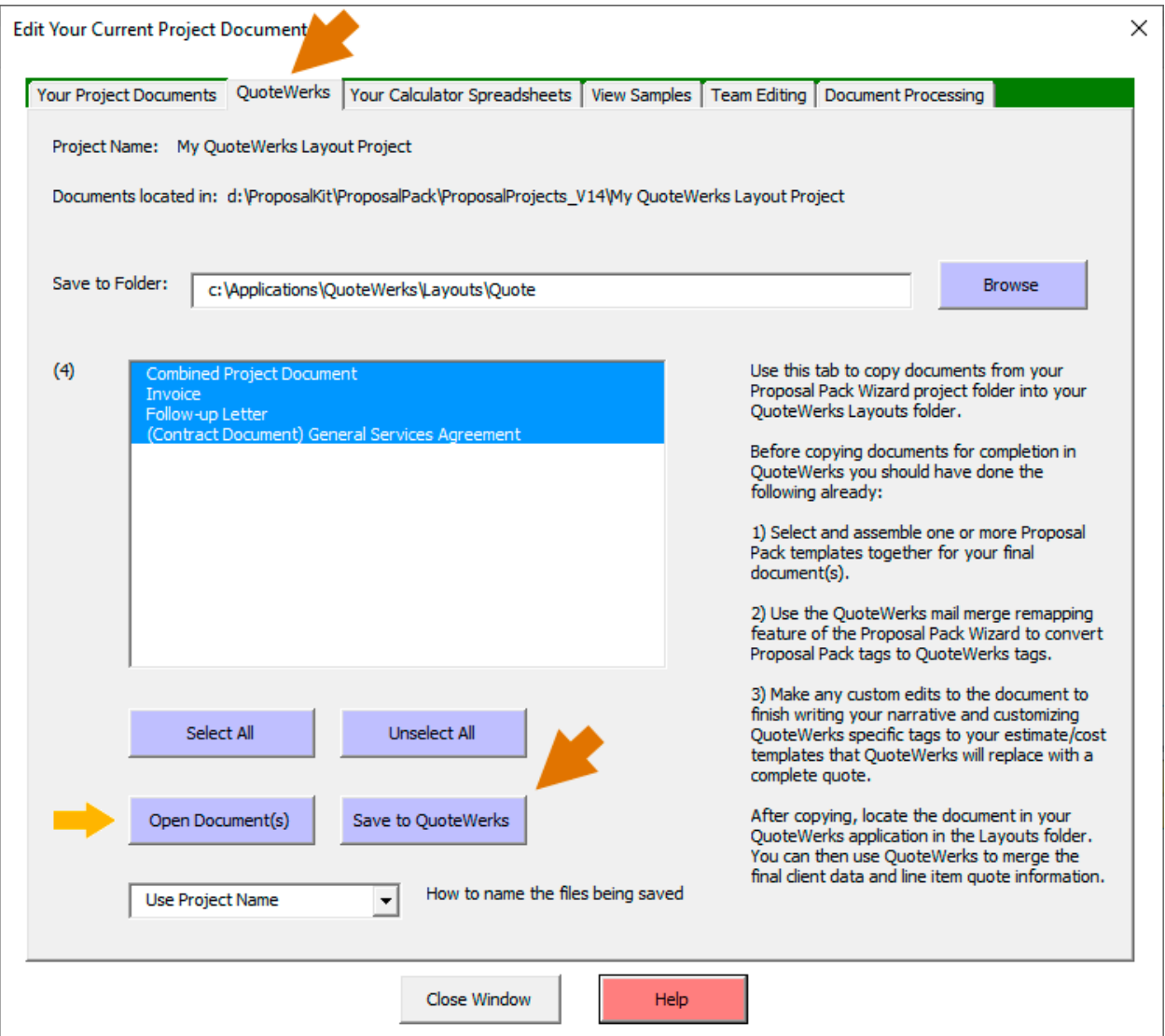

**Fifth,** at this point you are ready to start using QuoteWerks with the new layout file. Using QuoteWerks click the **Links** tab then click the **blue** button and select the new layout file. Finally, right click your mouse over the link and click the **Save New Copy & Merge Word Document** option.

At this point QuoteWerks will merge your current quotes data into the layout file and you can make any final edits as needed.

Consult your QuoteWerks documentation for help or contact QuoteWerks at this point for assistance with their software. Everything you do at this point is within QuoteWerks.

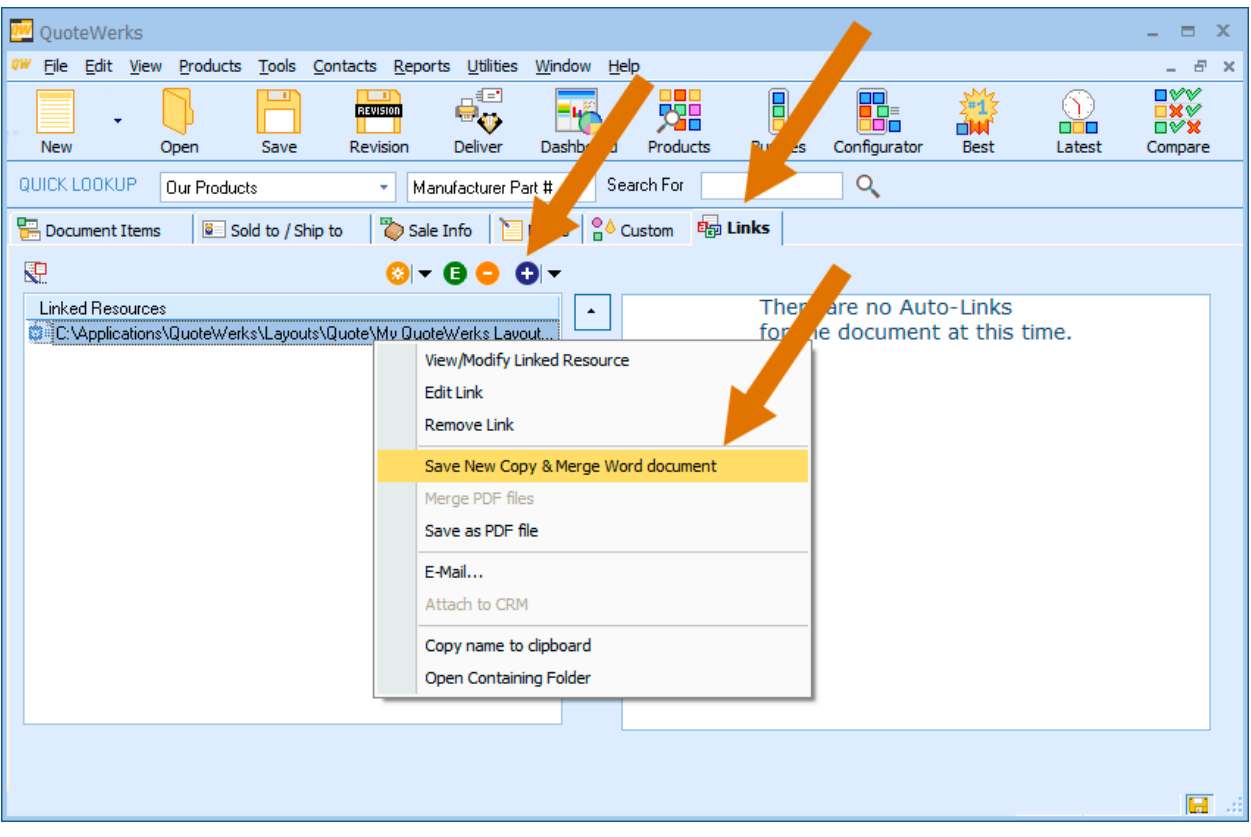

In this workflow you are using our Wizard and Proposal Kit template package to create a Word document that will be used independently within QuoteWerks.

Due to differences in how QuoteWerks does their own custom processing on Word documents the Wizard will make some additional formatting changes to our standard layout. While we try to output files that work in QuoteWerks without any extra editing required there may be times when additional manual modifications need to be made to fix a formatting issue. If you see anything in the final layout that does not look correct contact us for assistance.

QuoteWerks also has their own proprietary PDF generation which does not work with all the Word layout features our templates use. We do not recommend using our templates to output straight to PDF within QuoteWerks. Use the QuoteWerks Link tab and output to Word format in QuoteWerks first then use the Word Save as PDF or use Adobe Acrobat to create your final PDF file.

It is also possible to work in the reverse direction using QuoteWerks to output just the quote and use our Wizard to assemble the rest of the proposal and pull in the quote output into the Wizard generated document. This workflow is not as commonly used. Consult the Wizard manual and QuoteWerks examples on how to setup alternate workflows.

<sup>\*\*\*</sup> QuoteWerks is a 3rd party quoting application not sold by nor supported by Proposal Kit, Inc.

### **IN CONCLUSION**

Creating your custom document only requires basic word processing skills such as opening Word documents, cutting and pasting text, typing, saving, printing, etc.

The most overwhelming part for most people is figuring out where to start and how to select a set of documents from the large collection we provide. Think of your Proposal Pack as a large reference library that you are going to be taking portions out of and assembling together for your specific needs.

The Wizard is designed to help you select templates from this reference library and assemble them into a single document. Proposal Pack template collections also include many completed samples to help guide you.

Proposal writing runs the gamut from short one-page quotes to 100 page multi-million dollar grants and everything in between. Most proposals are 5 to 15 pages long. Proposal Pack Wizard and Proposal Pack templates are used by companies (small and large) and individuals around the world to create these kinds of proposals, quotes, contracts, bids, grants, business plans, resumes, reports, studies and more.

Contact us for assistance at: <https://www.proposalkit.com/htm/contact.htm>

## **E PROPOSAL KIT.COM**

*Copyright © Proposal Kit, Inc. All rights reserved.*